# **Istruzioni pagamento delle tariffe prestazioni SVET – SIAN**

Se hai un **AVVISO** di pagamento puoi pagare:

- online https://pac.aulss8.veneto.it/home (qui puoi scaricare la ricevuta pagoPA di un pagamento fatto)
- online https://mypay.regione.veneto.it/mypay4/cittadino/home
- conto corrente bancario con CIBILL
- presso gli intermediari abilitati

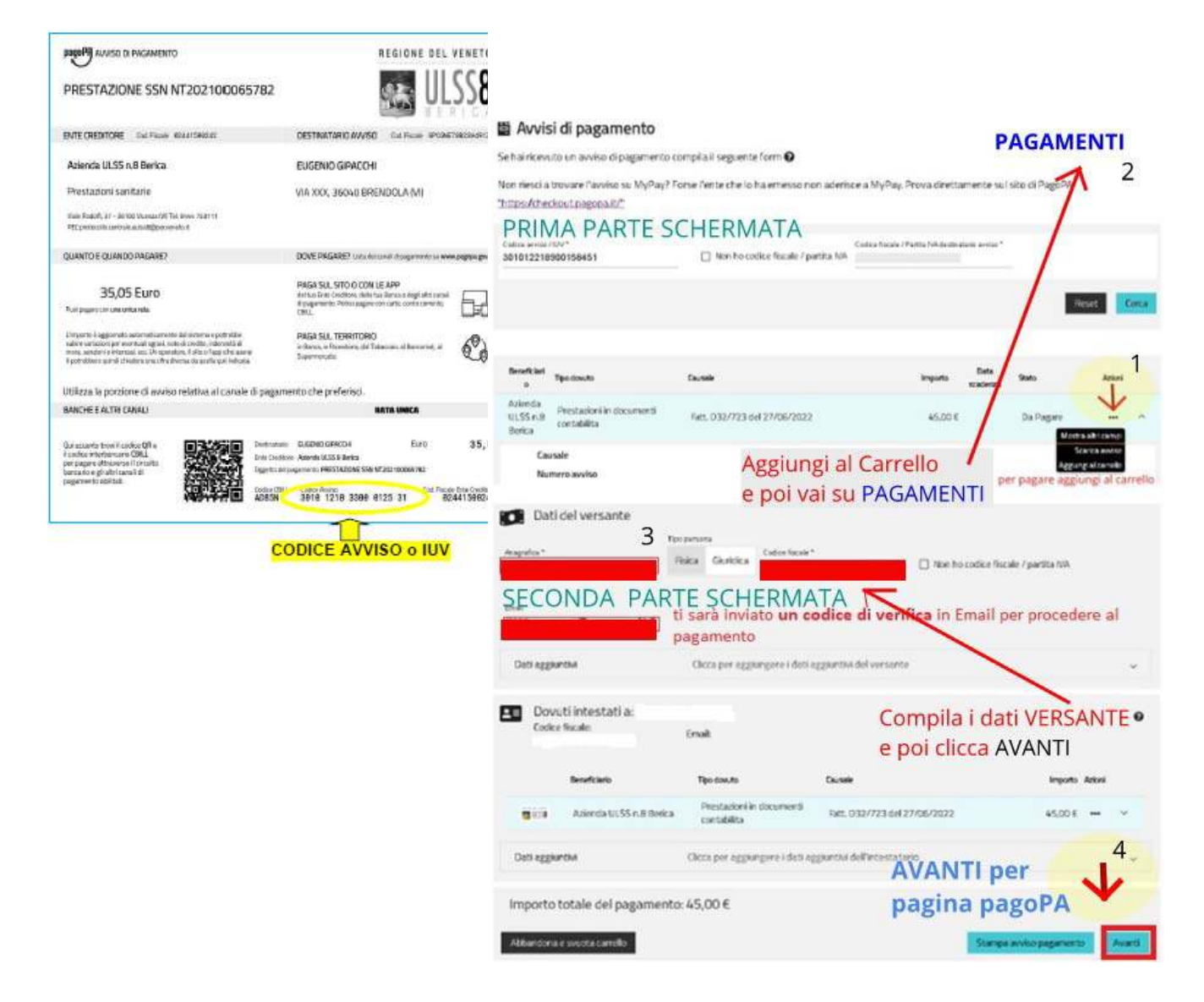

## https://mypay.regione.veneto.it/mypay4/cittadino/home

### 1 parte:

ricerca Avviso di pagamento con Codice Fiscale e Codice Avviso, AZIONI (1) Aggiungi al Carrello e vai su pulsante in alto PAGAMENTI (2),

### 2 parte:

compila i dati del VERSANTE (3), in Email ti verrà inviato un codice di verifica, vai AVANTI (4) ed inserisci il codice verifica. Procedi al pagamento, sarai indirizzato alla pagina **pagoPA**.

## **Ricorda**

Puoi pagare online sul portale regionale MyPay / pagoPA con carte di credito o **conto corrente sul circuito MyBank e scegliendo la tua banca** - sarai reindirizzato sul tuo servizio di online banking. Accedi al tuo conto nell'online banking con i tuoi codici di accesso abituali.

Puoi sempre pagare online un AVVISO sul sito della tua banca (CBILL), oppure, portando con te una copia, presso gli intermediari abilitati (tabaccherie, supermercati, ecc.).